## **Installing and Configuring MySQL for Use with U2 DataVu**

This document describes how to configure MySQL as the shared repository storage for U2 DataVu shared repositories. The scope of this document is restricted to using MySQL for use as the repository storage only, not as a database. For more information about MySQL, refer to MySQL.com.

## **Install MySQL**

You will need to download MySQL, the MySQL JDBC driver, and the MySQL Workbench from the MySQL web site. These are free downloads.

- 1. MySQL Download and install MySQL. MySQL Essential is adequate. The latest version at the time of this document is MySQL Community Server 5.1.50 but 5.1.49 also should work. The standard installation defaults are sufficient for our purposes. The latest version is available from<http://www.mysql.com/downloads/mysql/>
- 2. MySQL Connector/J JDBC driver Download and extract the MySQL Connector/J JDBC driver. This document uses 5.0.8. The latest is available from <http://www.mysql.com/downloads/connector/j/5.0.html#downloads>
- 3. After downloading the zip file, mysql-connector-java-5.1.08.zip, extract it using WinZip or similar. The files will be extracted to the mysql-connector-java-5.1.8 folder. The JDBC driver is named mysql-connector-java-5.1.8-bin.jar.
- 4. MySQL Workbench Download and install the MySQL Workbench from [http://www.mysql.com/downloads/workbench.](http://www.mysql.com/downloads/workbench) This document uses version 5.2.27 CE.

## **Add the MySQL JDBC driver to U2 DataVu**

Once you have installed and configured MySQL, you need to add the MySQL Connector/J JDBC driver to U2 DataVu.

1. Select the Administrator Perspective and then select **View** > **Preferences**.

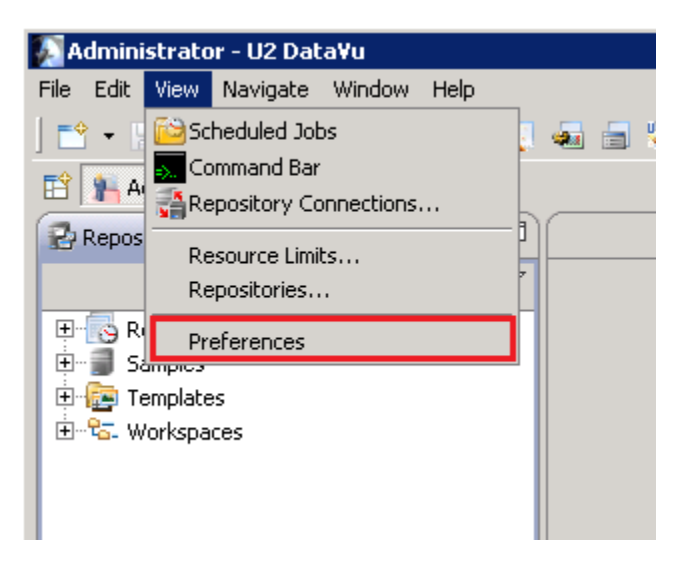

2. Choose **JDBC Libraries**, and then click **Add Driver**.

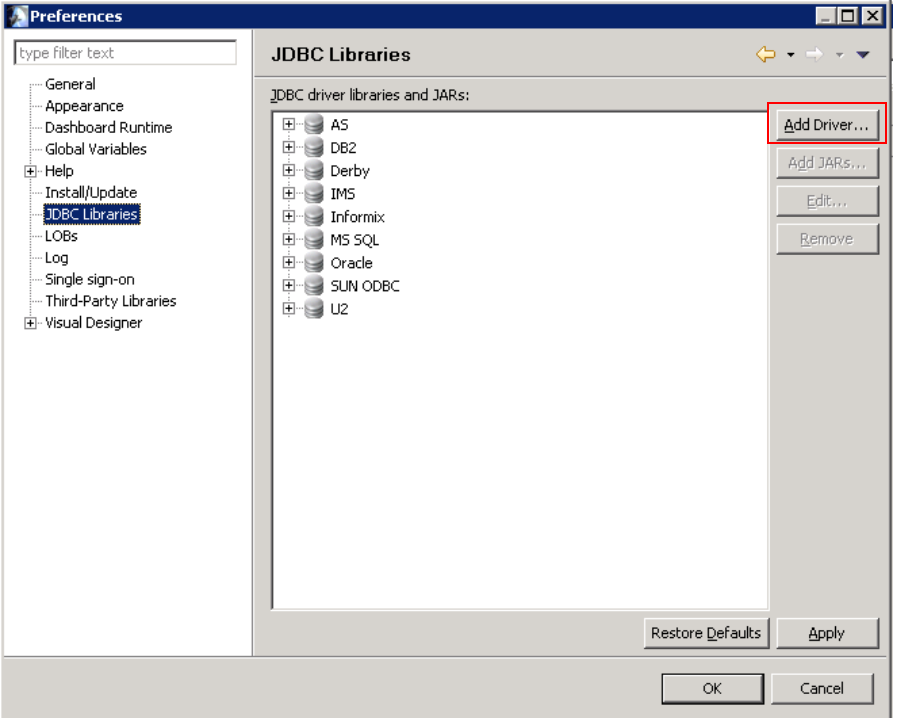

3. Enter a name of your choice for the **Edit library name**, the **Driver class name**, org.gjt.mm.mysql.Driver, and the **Template**, jdbc:mysql://<host>:3306/rsbi. For this document we are using localhost as the <host> as MySQL and U2 DataVu are on the same server.

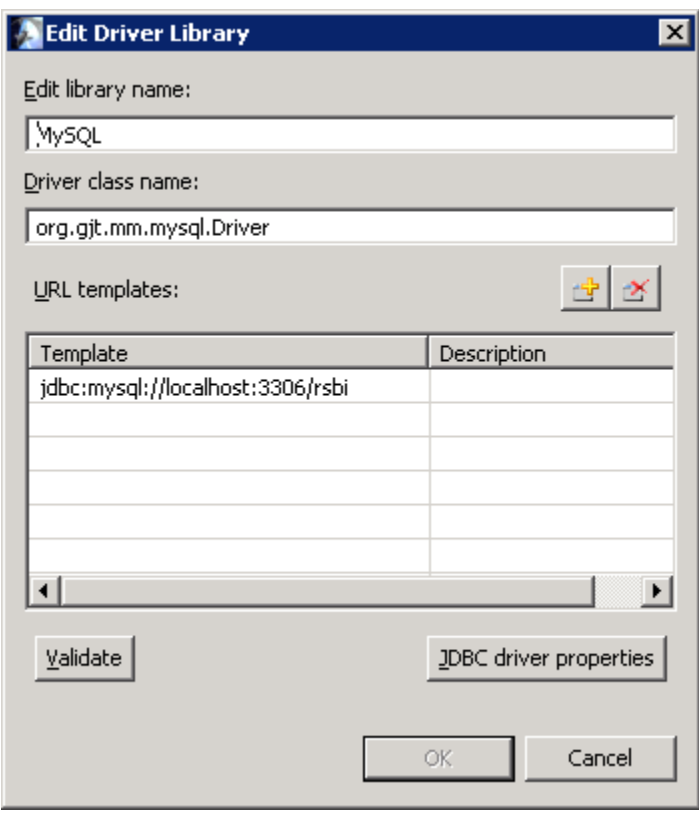

Note: Validate will not work until the Add Jar wizard is completed. Click **OK**.

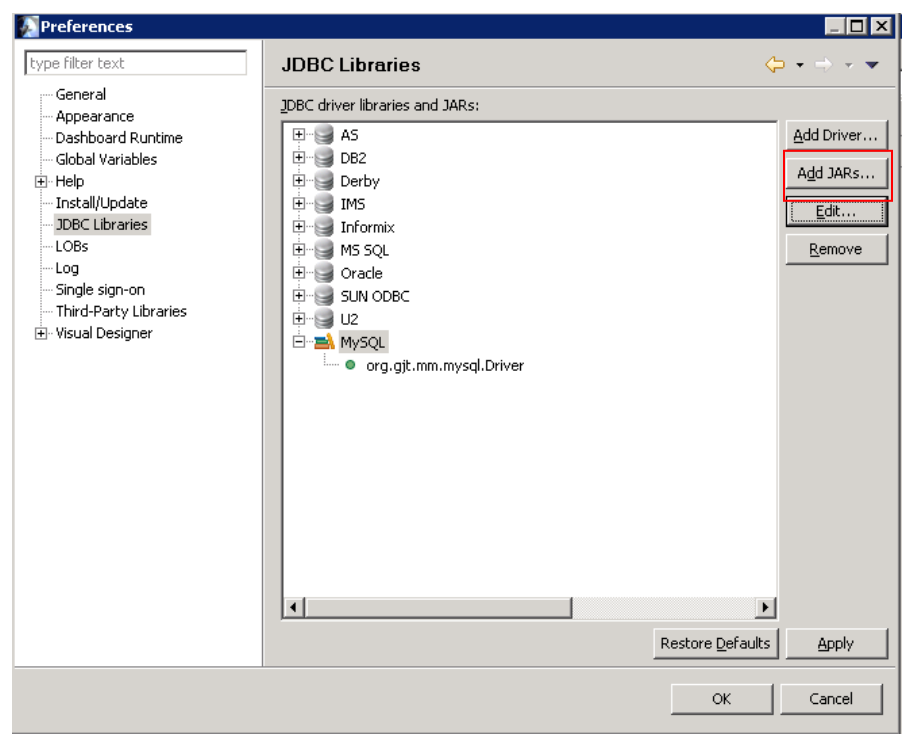

4. In the JDBC Libraries dialog click the **Add Jars** button

5. Navigate to the JDBC driver, select it and click **Open**.

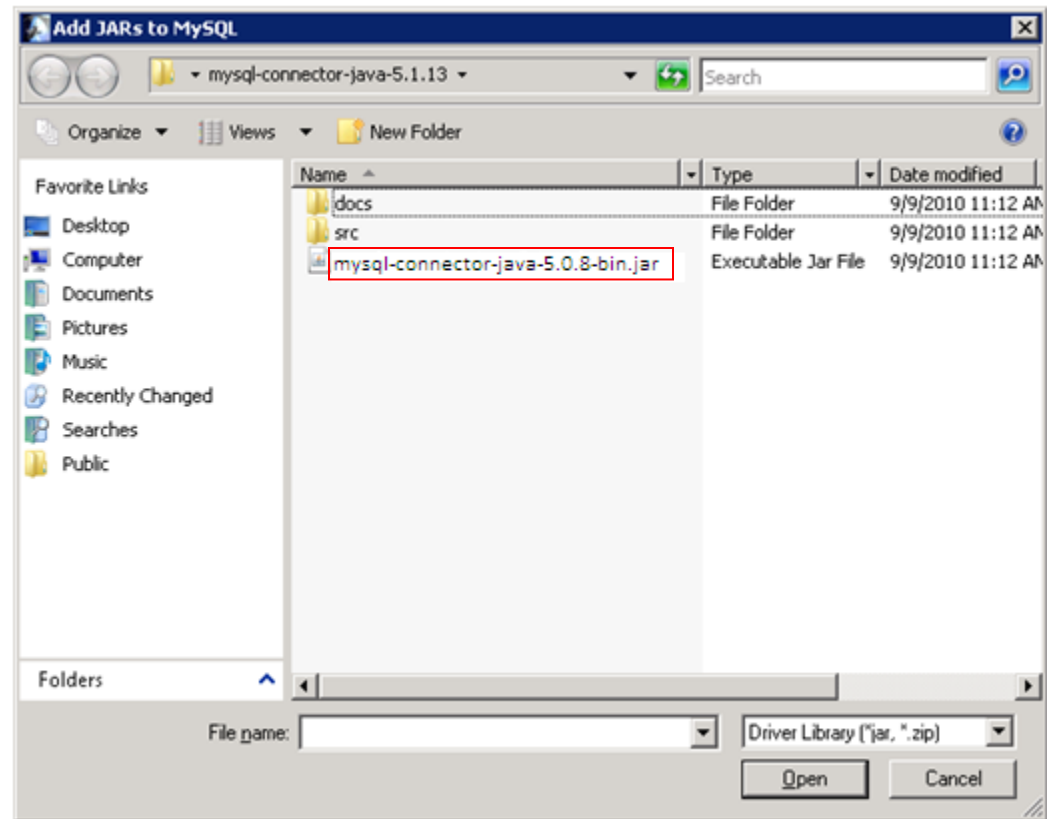

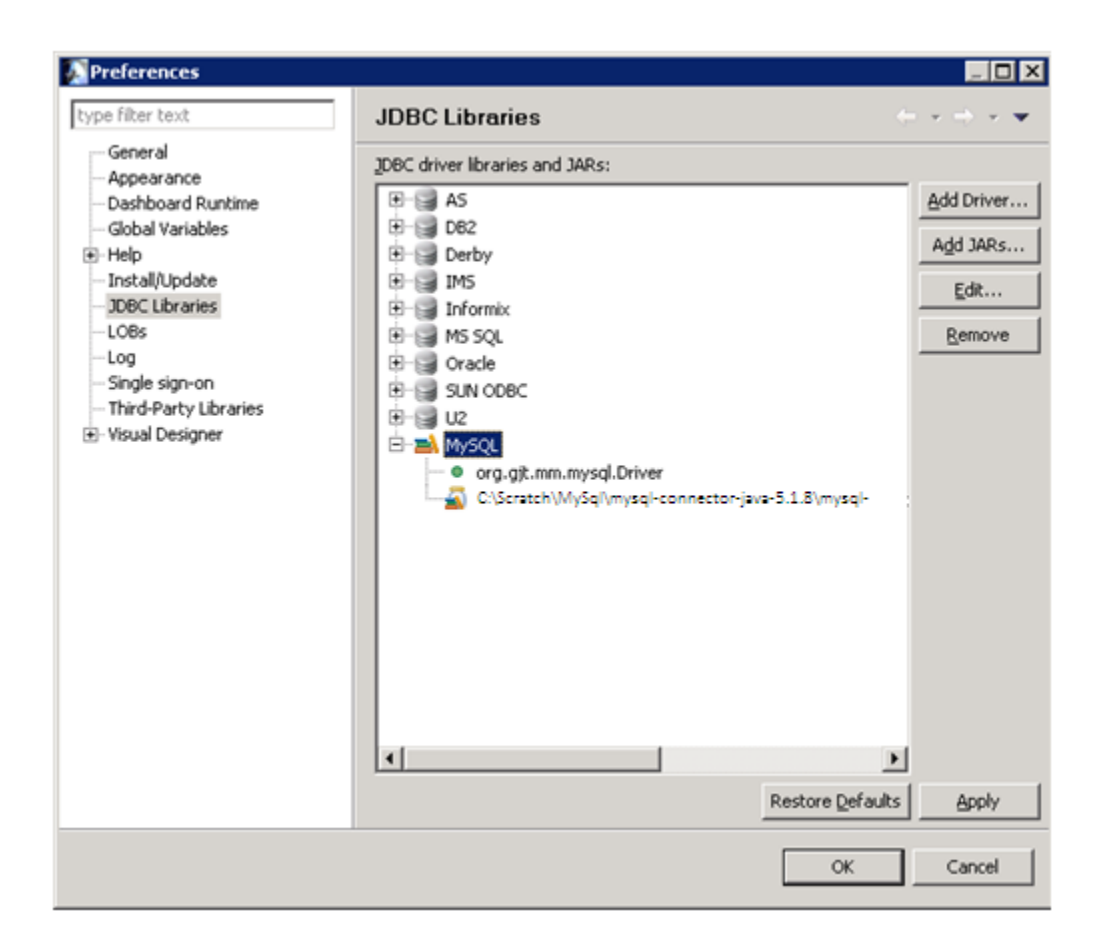

## **Create the MySQL repository schema**

U2 DataVu stores its objects in a database schema called RSBI. This schema is created in MySQL using the MySQL Workbench.

1. Start the MySQL Workbench and then select **New Connection**.

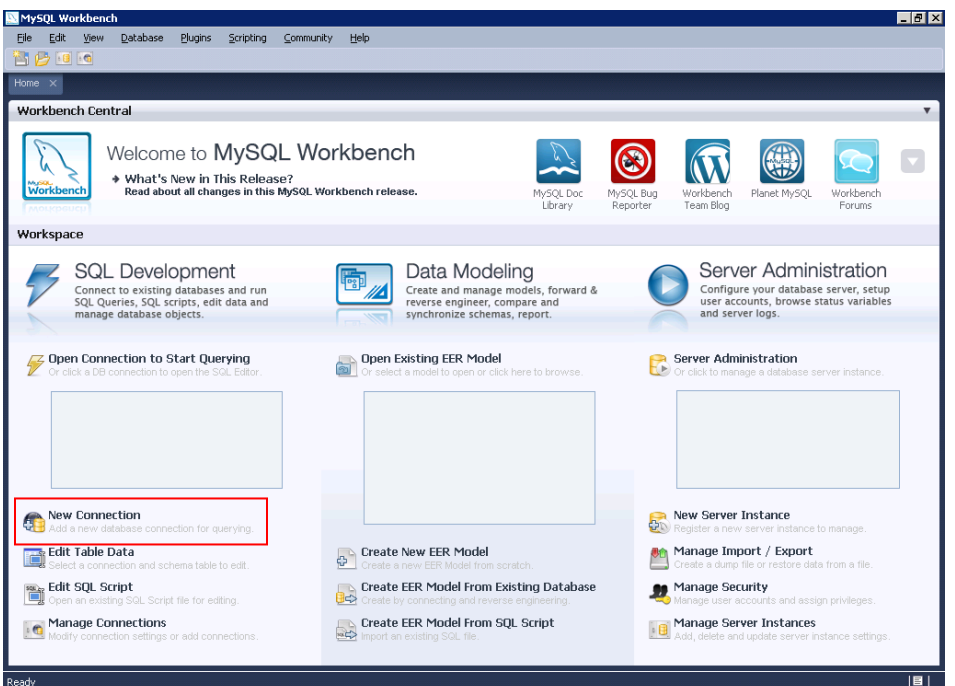

2. Enter the name of this connection and then click **OK**. We are using 127.0.0.1 as MySQL is local to this server. Accept the **Port**, 3306, and root as the **Username**.

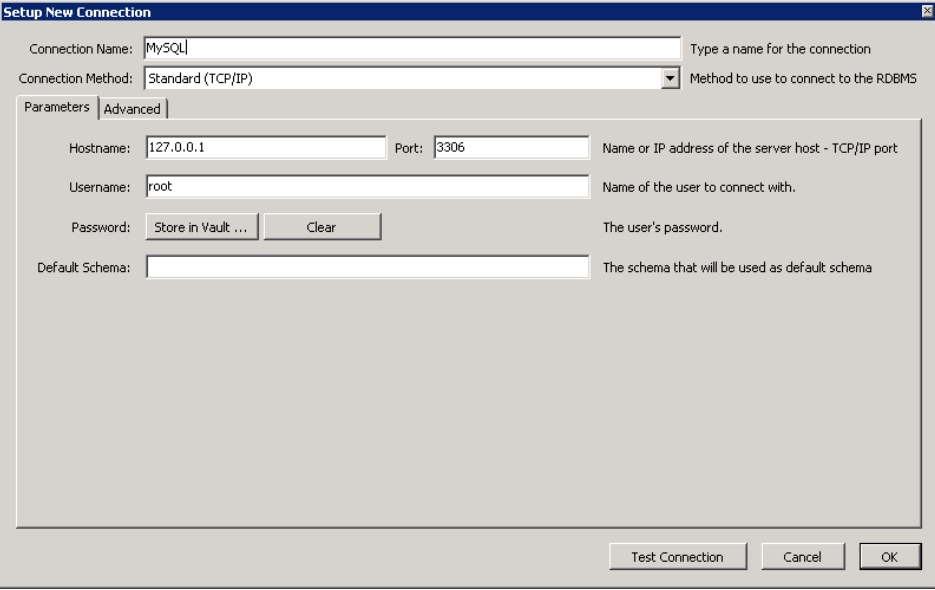

The connection is now shown on the Workbench home page.

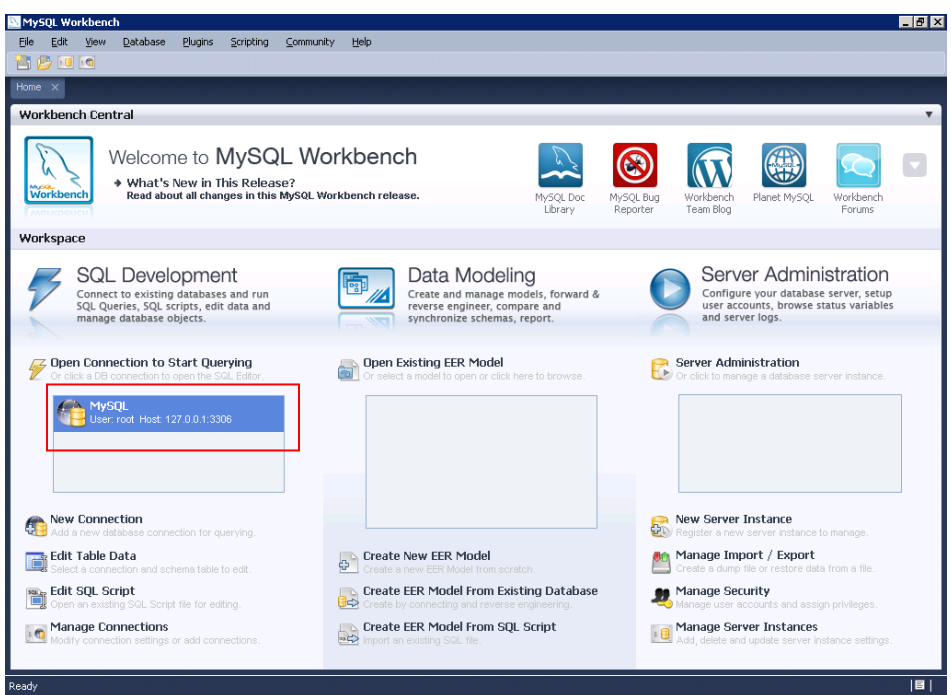

3. Click the connection to open it.

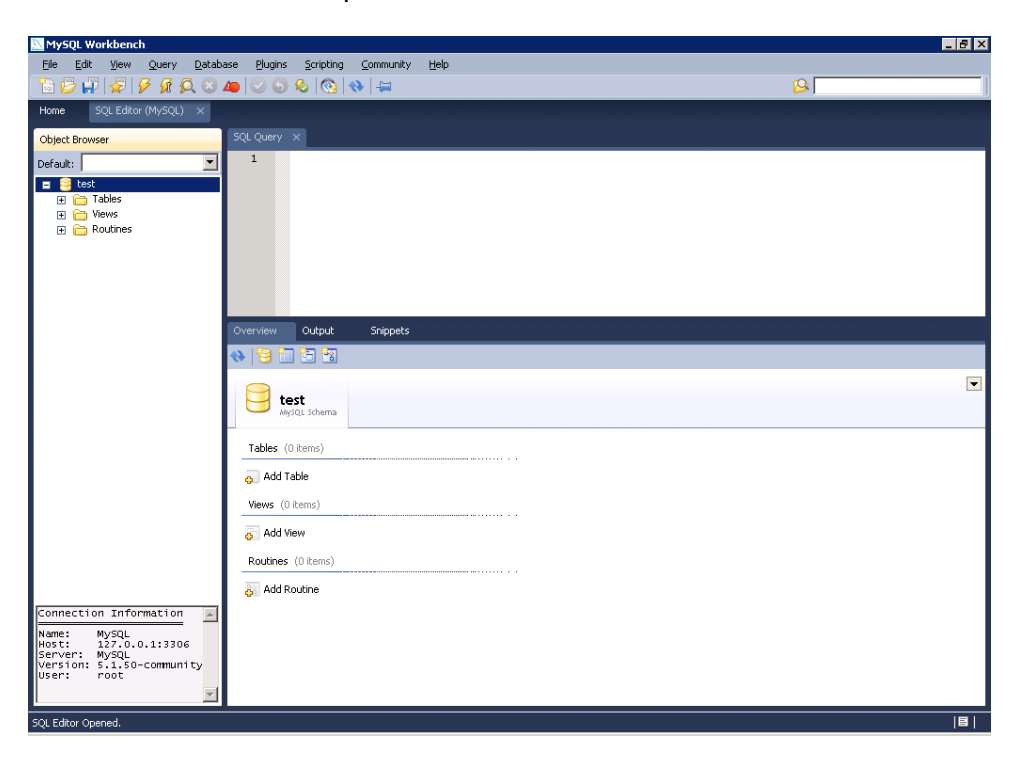

4. Right-click in the white area in the left column and then select **Create Schema**.

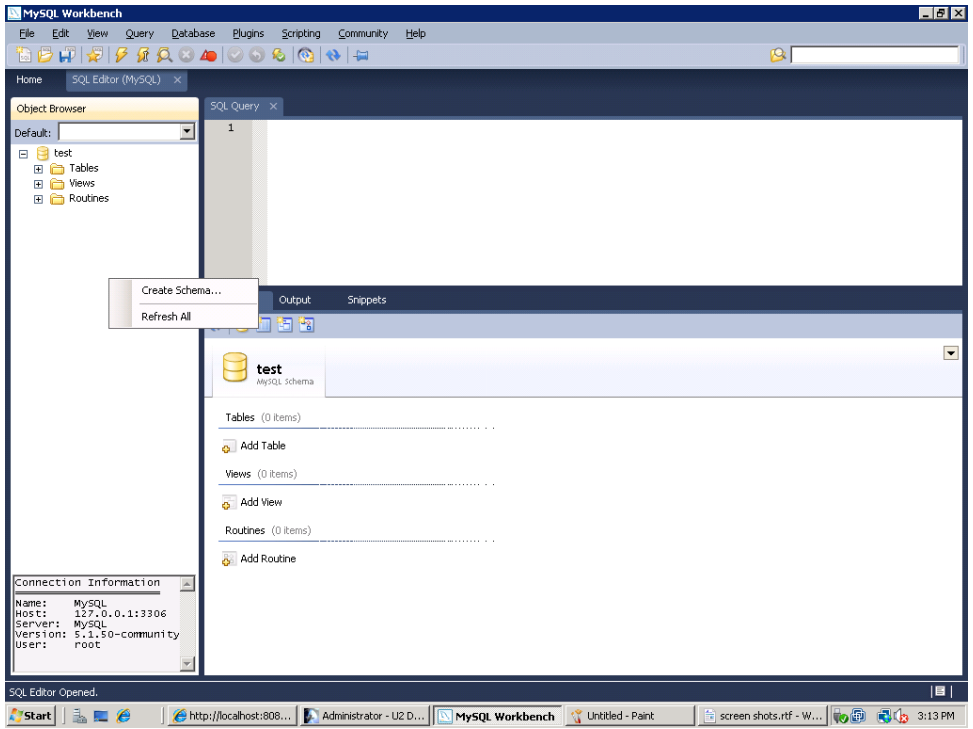

5. Enter the schema name, RSBI and then click **Apply**.

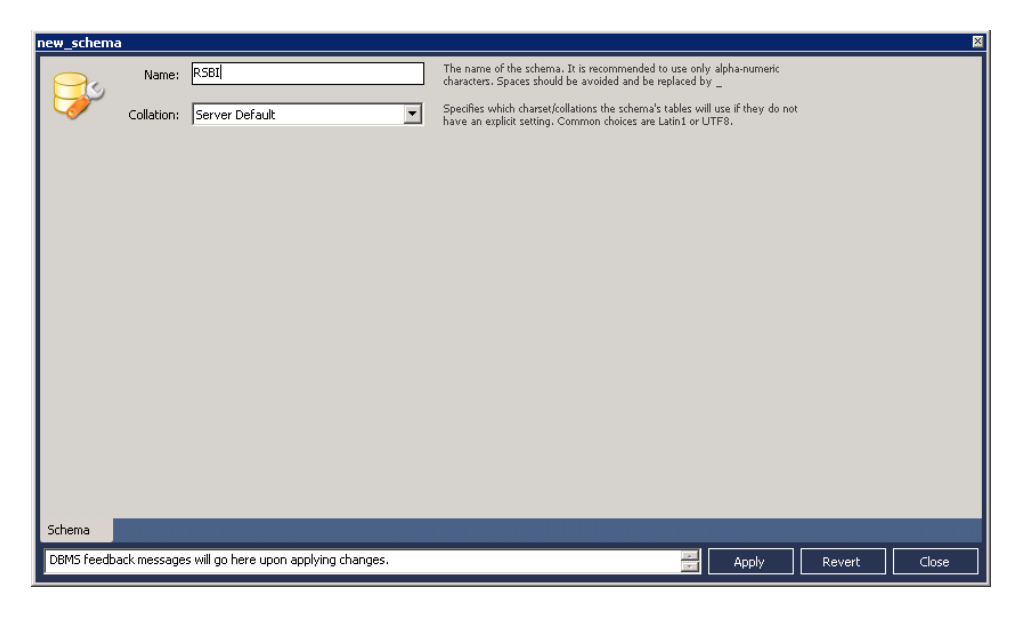

6. The SQL statement used to create the schema is shown. Click **Apply SQL** to accept the SQL statement.

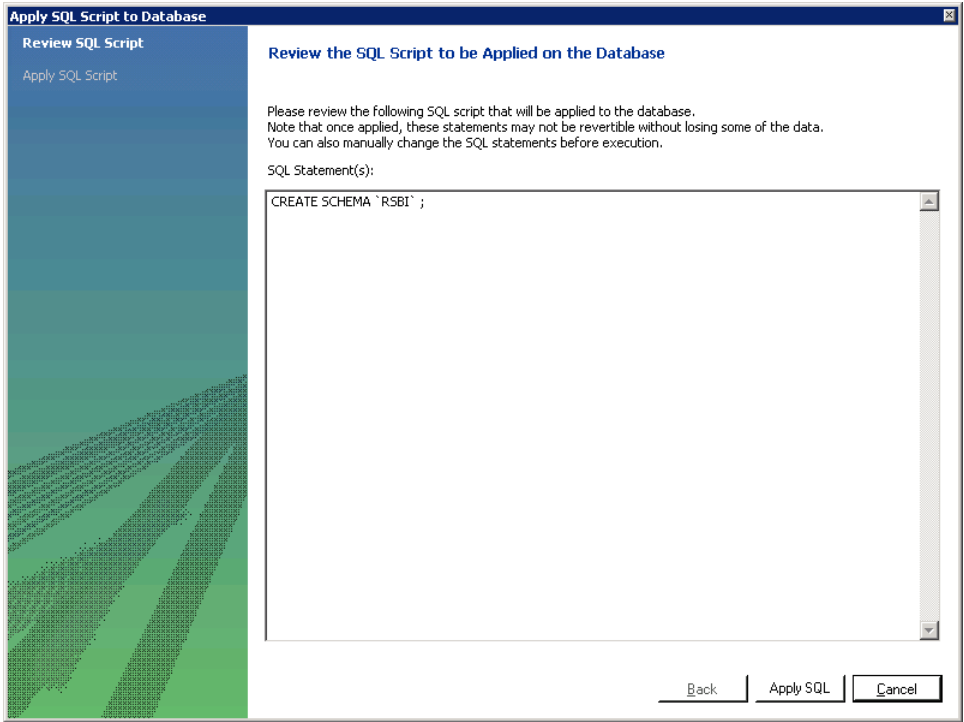

7. Click **Finish** to create the RSBI schema.

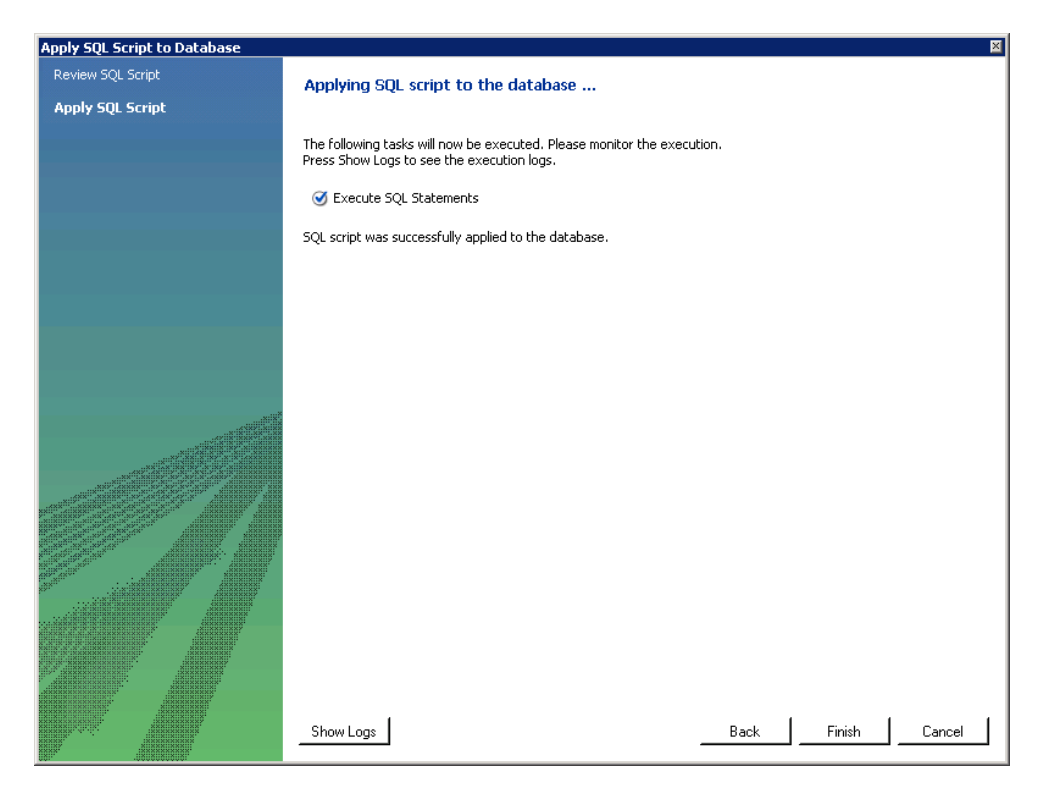